# **Guide de mise en réseau MediCap® USB300**

Pour micrologiciel version 110701 et supérieure**<sup>1</sup>**

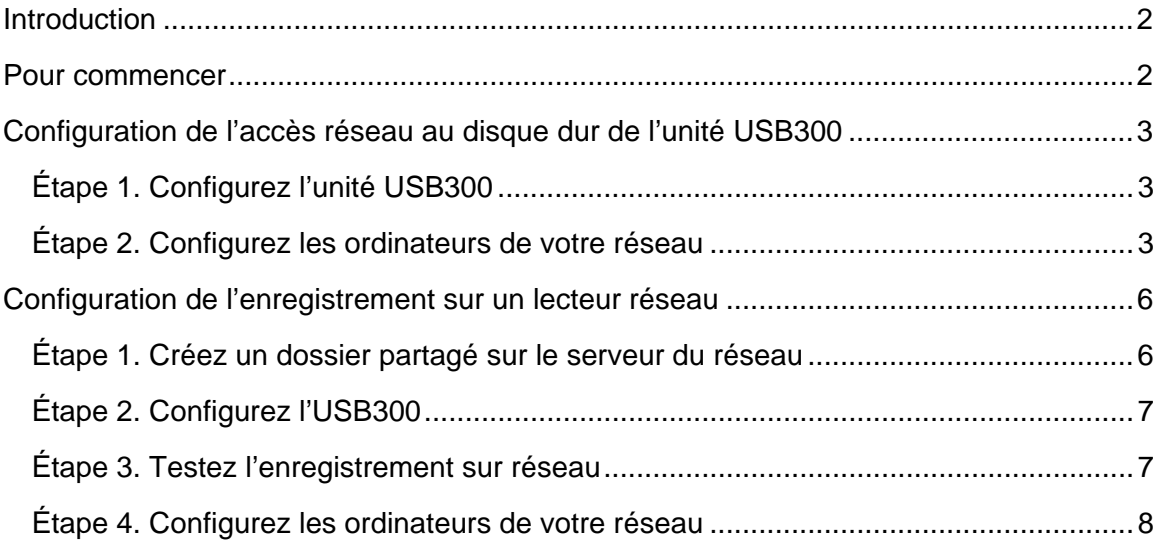

 1 Ce document s'applique aux enregistreurs vidéo USB300 exécutant le micrologiciel version 110701 et supérieure. Pour vérifier la version du micrologiciel, utilisez l'option Réglages courants dans le menu Avancé. Pour la documentation sur les versions antérieures du micrologiciel, consultez medicapture.com/support. Pour obtenir de l'aide concernant la mise à niveau du micrologiciel, veuillez envoyer un e-mail à support@medicapture.com.

# **Introduction**

Vous pouvez connecter votre appareil MediCap USB300 à un réseau via un câble Ethernet standard. La configuration de la connexion requiert une bonne connaissance des réseaux informatiques et doit être effectuée par un administrateur de réseau ou un technicien informatique.

Deux fonctions de mise en réseau sont disponibles sur l'USB300 :

- **Accès réseau au disque dur interne de l'USB300** Vous pouvez copier sur un lecteur réseau des vidéos et des images enregistrées sur le disque dur interne de l'USB300 via le réseau.
- **Enregistrement de l'USB300 à un lecteur réseau** Vous pouvez enregistrer via le réseau des vidéos et images dans un dossier partagé sur un lecteur réseau.

Ce document décrit les connexions réseaux nécessaires pour activer ces fonctions.

#### **Éditions Windows compatibles**

Les éditions de Windows suivantes sont compatibles pour la connexion avec une unité USB300 via réseau (tous les services packs et mises à jour doivent être appliqués pour s'assurer que l'édition est à jour) :

- Windows XP Professional
- Windows Vista Business, Windows Vista Enterprise, Windows Vista Ultimate
- Windows 7 Professional, Windows 7 Enterprise, Windows 7 Ultimate

**Les versions non professionnelles de Windows (Home, Basic et Starter) ne sont pas compatibles pour les connexions réseau à l'USB300.** Ces éditions ne sont pas conçues pour des environnements professionnels tels que les établissements médicaux et ne possèdent pas les caractéristiques de mise en réseau essentielles à la connexion aux dispositifs de stockage en réseau NAS, en particulier l'outil de politique de sécurité locale requis.

# **Pour commencer**

Pour configurer votre réseau, suivez ces étapes de base :

- 1. Utilisez un câble Ethernet pour brancher l'USB300 au réseau (la connexion LAN est située sur le panneau arrière). Branchez un clavier USB dans l'un des connecteurs USB du panneau *arrière* (le clavier est utilisé pour entrer les informations de configuration).
- 2. Pour accéder au disque dur interne de l'USB300 via le réseau, effectuez les procédures décrites dans la section intitulée « Configuration de l'accès réseau au disque dur de l'unité USB300 » (page 3).
- 3. Si vous enregistrez sur un lecteur réseau à partir de l'USB300, effectuez les procédures décrites dans la section intitulée « Configuration de l'enregistrement sur un lecteur réseau » (page 6).

# **Configuration de l'accès réseau au disque dur de l'unité USB300**

## **Étape 1. Configurez l'unité USB300**

- 1. Appuyez sur le bouton *Menu* de l'unité USB300. Sélectionnez menu Avancé puis Configuration du réseau.
- 2. Sélectionnez « Connecter au réseau » et assurez-vous que « Oui » est sélectionné.
- 3. Sélectionnez « Configuration IP » et assurez-vous qu'« Auto » est sélectionné.<sup>1</sup>
- 4. Revenez à l'écran Configuration réseau. Sélectionnez « Configuration du disque dur partagé » et entrez les informations suivantes :
	- Nom de la machine (le nom par défaut est *USB300*).
	- Mot de passe (si vous ne voulez pas que l'unité USB300 soit protégée par mot de passe, laissez ce champ vierge). **Le mot de passe est sensible à la casse.**

**Remarque :** Pour la connexion d'ordinateurs Mac à l'unité USB300, vous ne pouvez pas utiliser de mot de passe ; ce champ doit être laissé vierge. Ceci est dû à certaines limitations du système d'exploitation Mac.

5. Mettez « Enregistrer » en évidence et appuyez sur le bouton Sélectionner ou sur la touche Entrée du clavier. Ceci permet d'enregistrer les nouveaux réglages. **Remarque : Si vous n'appuyez par sur le bouton Sélectionner ou sur Entrée sur le clavier lorsqu'« Enregistrer » est mis en évidence, les nouveaux réglages ne seront pas enregistrés.**

## **Étape 2. Configurez les ordinateurs de votre réseau**

Après avoir configuré l'accès réseau de l'unité USB300, vous pouvez établir une correspondance entre le disque dur interne de l'USB300 et les ordinateurs du réseau. La méthode de mise en correspondance d'un disque dur dépend du système d'exploitation de l'ordinateur. Pour les informations détaillées, consultez la documentation relative au système d'exploitation de votre système. Les sections suivantes incluent des exemples de mise en correspondance de lecteurs réseau sur des ordinateurs exécutant Windows XP, Windows Vista et Windows 7.

#### **Remarques importantes :**

 $\overline{\phantom{a}}$ 

- Lors de la mise en correspondance du disque de l'USB300 avec votre ordinateur, vous pouvez afficher les vidéos enregistrées sur le disque sur votre ordinateur. Cependant, des délais peuvent avoir lieu sur les réseaux lents, ou les vidéos peuvent s'interrompre durant la lecture. Il est donc recommandé de copier les vidéos via le réseau pour qu'elles résident sur le disque dur local afin que vous puissiez les consulter directement à cet emplacement.
- Pour l'accès à l'USB300 via réseau, vous ne pouvez accéder qu'au disque dur interne. Vous ne pouvez pas accéder au lecteur USB externe branché dans le panneau avant ou arrière.

#### **Mise en correspondance du lecteur de l'unité USB300 sur un ordinateur exécutant Windows 7**

- 1. Veillez à utiliser l'une des éditions Windows 7 suivantes : Professional, Enterprise ou Ultimate. Les éditions Home Premium, Home Basic et Starter ne sont pas compatibles.
- 2. Dans le menu de démarrage Windows, sélectionnez « Panneau de commande », puis « Système et Maintenance », « Outils administratifs » et « Politique de sécurité locale ».
- 3. Dans l'arbre du répertoire à gauche de la fenêtre « Politique de sécurité locale », sélectionnez « Politiques locales » puis « Options de sécurité ». Dans la liste des politiques à droite, doublecliquez sur « Sécurité réseau : Niveau d'authentification du gestionnaire LAN ».
- 4. Dans la liste déroulante, sélectionnez « Envoyer LM et NTLM utiliser la sécurité de session NTLMv2 si négociée ». Cliquez sur OK et quittez Outils administratifs.

<sup>1</sup> Si les adresses IP ne sont pas automatiquement configurées sur le réseau, entrez les informations manuellement.

- 5. Dans le menu de démarrage Windows, repérez le champ Démarrer la recherche et entrez *\\USB300* **(les deux barres obliques inverses sont requises)**. Appuyez sur Entrée pour lancer la recherche. Cet exemple suppose que vous avez utilisé le nom de machine par défaut *USB300* lorsque vous avez configuré l'unité USB300 (ci-dessus) ; ou bien entrez l'autre nom sélectionné, précédé de deux barres obliques inverses, par exemple, *\\Endocam1*.
- 6. Si vous avez configuré l'USB300 avec un mot de passe (ci-dessus), la fenêtre Connecter s'affiche à ce stade, ou bien passez à l'étape suivante. Dans le champ Nom de l'utilisateur, entrez *USB300* (si vous avez utilisé le nom de machine par défaut), ou bien entrez le nom sélectionné, par exemple *Endocam1*). Entrez aussi le mot de passe précédemment sélectionné (sensible à la casse).
- 7. Une icône de lecteur de disque dur (HDD) s'affiche, indiquant que le lecteur est maintenant connecté.
- 8. Cliquez à DROITE sur l'icône du lecteur et sélectionnez « Mettre le lecteur réseau en correspondance ». La fenêtre « Mise en correspondance du lecteur réseau » s'affiche.
- 9. Sélectionnez une lettre pour le lecteur dans la liste déroulante. Assurez-vous que l'option « Se reconnecter à l'ouverture de session » est sélectionnée. Cliquez sur Terminer. Fermez la fenêtre de recherche.
- 10. Désormais, lorsque vous accédez à « Ordinateur » dans le menu de démarrage Windows, le disque dur interne de l'USB300 s'affiche avec les autres lecteurs de l'ordinateur. Cliquez sur le lecteur pour afficher les images et les vidéos qui y sont enregistrées. Vous pouvez ensuite copier ces fichiers via le réseau sur le disque dur de votre ordinateur ou sur tout autre lecteur du réseau auquel vous êtes connecté (avec les permissions d'accès requises).

#### **Mise en correspondance du lecteur de l'unité USB300 sur un ordinateur exécutant Windows Vista**

- 1. Veillez à utiliser l'une des éditions Windows Vista suivantes : Business, Enterprise ou Ultimate. Les versions Home Premium, Basic et Starter ne sont pas compatibles.
- 2. Dans le menu de démarrage Windows, sélectionnez « Panneau de commande », puis « Système et Maintenance », « Outils administratifs » et « Politique de sécurité locale ».
- 3. Dans l'arbre du répertoire à gauche de la fenêtre « Politique de sécurité locale », sélectionnez « Politiques locales » puis « Options de sécurité ». Dans la liste des politiques à droite, doublecliquez sur « Sécurité réseau : Niveau d'authentification du gestionnaire LAN ».
- 4. Dans la liste déroulante, sélectionnez « Envoyer LM et NTLM utiliser la sécurité de session NTLMv2 si négociée ». Cliquez sur OK et quittez Outils administratifs.
- 5. Dans le menu de démarrage Windows, repérez le champ Démarrer la recherche et entrez *\\USB300* **(les deux barres obliques inverses sont requises)**. Appuyez sur Entrée pour lancer la recherche. Cet exemple suppose que vous avez utilisé le nom de machine par défaut *USB300* lorsque vous avez configuré l'unité USB300 (page 3) ; ou bien entrez l'autre nom sélectionné, précédé de deux barres obliques inverses, par exemple, *\\Endocam1*.
- 6. Si vous avez configuré l'USB300 avec un mot de passe (page 3), la fenêtre Connecter s'affiche à ce stade, ou bien passez à l'étape suivante. Dans le champ Nom de l'utilisateur, entrez *USB300* (si vous avez utilisé le nom de machine par défaut), ou bien entrez le nom sélectionné, par exemple *Endocam1*). Entrez aussi le mot de passe précédemment sélectionné (sensible à la casse).
- 7. Une icône de lecteur de disque dur (HDD) s'affiche, indiquant que le lecteur est maintenant connecté.
- 8. Cliquez à DROITE sur l'icône du lecteur et sélectionnez « Mettre le lecteur réseau en correspondance ». La fenêtre « Mise en correspondance du lecteur réseau » s'affiche.
- 9. Sélectionnez une lettre pour le lecteur dans la liste déroulante. Assurez-vous que l'option « Se reconnecter à l'ouverture de session » est sélectionnée. Cliquez sur Terminer. Fermez la fenêtre de recherche.

10. Désormais, lorsque vous accédez à « Ordinateur » dans le menu de démarrage Windows, le disque dur interne de l'USB300 s'affiche avec les autres lecteurs de l'ordinateur. Cliquez sur le lecteur pour afficher les images et les vidéos qui y sont enregistrées. Vous pouvez ensuite copier ces fichiers via le réseau sur le disque dur de votre ordinateur ou sur tout autre lecteur du réseau auquel vous êtes connecté (avec les permissions d'accès requises).

#### **Mise en correspondance du lecteur de l'unité USB300 sur un ordinateur exécutant Windows XP**

- 1. Veillez à utiliser l'édition Windows XP Professional. L'édition Windows XP Home n'est pas compatible.
- 2. Dans le menu de démarrage Windows, sélectionnez Rechercher. En fonction de la version de recherche Windows installée sur l'ordinateur, *l'une ou l'autre* des fenêtres suivantes s'affiche :
	- **Fenêtre « Résultats de recherche »** Si la barre en haut de la fenêtre affiche le titre « Résultats de recherche », votre ordinateur utilise la version de recherche Windows Classic et vous pouvez passer à l'étape 3.
	- **Fenêtre de recherche de bureau « Windows Desktop Search »** Si la barre en haut de la fenêtre affiche « Windows Desktop Search », l'ordinateur utilise la fonction de recherche de bureau Windows Desktop en option. Dans ce cas, vous devez cliquer sur le lien « Cliquez ici pour utiliser le compagnon de recherche » dans le coin inférieur gauche de la fenêtre. Ceci permet d'afficher des options supplémentaires. Cliquez sur « Ordinateurs » puis passez à l'étape 4.
- 3. Cliquez sur le lien « Ordinateurs » vers la gauche et le bas. La fenêtre de recherche des ordinateurs s'affiche.
- 4. Dans le champ Nom de l'ordinateur, entrez *USB300*. Cet exemple suppose que vous avez utilisé le nom de machine par défaut *USB300* lorsque vous avez configuré l'unité USB300 (page 3) ; ou bien entrez le nom que vous avez choisi. Cliquez sur le bouton Rechercher maintenant. L'icône USB300 est maintenant affichée dans le panneau droit.
- 5. Cliquez sur l'icône USB300. Si vous avez configuré l'USB300 avec un mot de passe (étape 5 ci-dessus), la fenêtre Connecter s'affiche à ce stade, ou bien passez à l'étape suivante. Dans le champ Nom de l'utilisateur, entrez *USB300* (si vous avez utilisé le nom de machine par défaut), ou bien entrez le nom sélectionné, par exemple *Endocam1*). Entrez aussi le mot de passe précédemment sélectionné (sensible à la casse).
- 6. L'icône USB300 se change en une icône de lecteur de disque dur (HDD), indiquant que le lecteur est maintenant connecté.
- 7. Cliquez à DROITE sur l'icône du lecteur et sélectionnez « Mettre le lecteur réseau en correspondance ». La fenêtre « Mise en correspondance du lecteur réseau » s'affiche.
- 8. Sélectionnez une lettre pour le lecteur dans la liste déroulante. Assurez-vous que l'option « Se reconnecter à l'ouverture de session » est sélectionnée. Cliquez sur Terminer. Fermez la fenêtre de recherche.
- 9. Désormais, lorsque vous accédez à « Ordinateur » dans le menu de démarrage Windows, le disque dur interne de l'USB300 s'affiche avec les autres lecteurs de l'ordinateur. Cliquez sur le lecteur pour afficher les images et les vidéos qui y sont enregistrées. Vous pouvez ensuite copier ces fichiers via le réseau sur le disque dur de votre ordinateur ou sur tout autre lecteur du réseau auquel vous êtes connecté (avec les permissions d'accès requises).

# **Configuration de l'enregistrement sur un lecteur réseau**

### **Étape 1. Créez un dossier partagé sur le serveur du réseau**

La première étape pour configure la fonction « enregistrer sur réseau » consiste à créer un dossier partagé sur le serveur du réseau. Lorsque vous enregistrez avec l'USB300, les vidéos et les images sont enregistrées via le réseau dans ce dossier partagé.

**Veuillez noter le nom du chemin réseau d'accès au dossier partagé que vous avez créé. Par exemple : \\MON\_SERVEUR\MON\_DOSSIER\ Le nom du chemin d'accès commence par deux barres obliques inverses et se termine par une barre oblique inverse. D'autre part, si le dossier partagé est protégé par mot de passe, notez le nom d'utilisateur et le mot de passe (sensible à la casse). Ces informations seront requises ultérieurement pour ces procédures.** 

La méthode utilisée pour créer un dossier partagé sur un serveur réseau dépend du système d'exploitation du serveur. Veuillez consulter la documentation relative à votre serveur. Les exemples pour Windows 7 et Windows XP sont inclus ci-dessous.

#### **Création d'un dossier partagé dans Windows 7**

- 1. Cet exemple utilise l'assistant de création d'un dossier partagé (pour créer un dossier partagé manuellement, veuillez consulter la documentation Microsoft). Pour lancer l'assistant, tapez *shrpubw* dans la boîte de recherche Windows et appuyez sur Entrée. La fenêtre de bienvenue de l'assistant s'affiche. Cliquez sur Suivant.
- 2. Il y a deux champs dans la fenêtre du chemin d'accès au dossier :
	- Nom de l'ordinateur Affiche automatiquement le nom de l'ordinateur. Ne modifiez **pas** le nom de l'ordinateur, mais pour cet exemple, supposons que le nom est MON\_SERVEUR.
	- Chemin d'accès au dossier Cliquez sur le bouton Naviguer et sélectionnez un dossier existant à partager (ou cliquez sur Nouveau dossier pour en créer un nouveau). Cet exemple utilise MON\_DOSSIER.

Cliquez sur Suivant.

Remarque : Cet exemple n'utilise que des majuscules, mais les noms de l'ordinateur, du dossier, du fichier et du chemin d'accès ne sont pas sensibles à la casse. Le mot de passe d'un dossier *est* sensible à la casse.

- 3. Il y a quatre champs dans la fenêtre « Nom, Descriptions et Réglages » :
	- Nom de partage Entrez le même nom de dossier qu'à l'étape 2. Dans cet exemple, nous utilisons MON\_DOSSIER.
	- Chemin d'accès au partage Ce nom s'affiche automatiquement. Ignorez-le à ce stade car il s'affichera de nouveau à l'étape 5.
	- Description Ce champ est optionnel.
	- Réglage hors ligne Utilisez le réglage par défaut (« Fichiers et programmes sélectionnés disponibles hors ligne »).

Cliquez sur Suivant.

- 4. Dans la fenêtre « Permissions de dossier partagé », sélectionnez « Personnalisez les permissions » et cliquez sur le bouton Personnaliser. Dans la fenêtre « Personnalisez les permissions », assurez-vous que les permissions pour le dossier sont octroyées à tous et cliquez sur OK. (Vous pouvez ajuster ces permissions ultérieurement une fois que l'enregistrement sur réseau fonctionne, mais veuillez noter que l'USB300 doit toujours avoir les permissions Plein accès, Modifier et Lire. Cliquez sur Terminer.
- 5. La fenêtre « Partage réussi » doit maintenant s'afficher.

**Important :** Veuillez noter le nom affiché dans le champ Chemin d'accès au partage. Il est identique au « Chemin d'accès au réseau » que vous entrerez ultérieurement lors de la configuration de l'unité **à la différence près** que le chemin d'accès au réseau a une barre oblique inverse à la fin. Dans cet exemple, le chemin d'accès au partage est \\MON\_SERVEUR\MON\_DOSSIER. Sur l'unité USB300, vous entrerez \\MON\_SERVEUR\MON\_DOSSIER\ (barre oblique inverse ajoutée à la fin).

Cliquez sur Terminer.

#### **Création d'un dossier partagé dans Windows XP**

- 1. Dans cet exemple, le nom de l'ordinateur est MON\_SERVEUR. Pour trouver le nom de votre ordinateur, ouvrez le Panneau de commande. Cliquez sur Système, puis cliquez sur l'onglet Nom de l'ordinateur. Notez le « Nom complet de l'ordinateur », pas la « Description de l'ordinateur ». Ne modifiez **pas** le nom de l'ordinateur, mais supposons dans cet exemple que le nom est MON\_SERVEUR.
- 2. Créez un nouveau fichier sur votre ordinateur en suivant la procédure habituelle (cliquez à droite dans une fenêtre Explorer et sélectionnez Nouveau > Dossier). Dans cet exemple, appelons ce dossier MON\_DOSSIER.
- 3. Cliquez à droite sur MON\_DOSSIER et sélectionnez Propriétés. La fenêtre Propriétés s'affiche.
- 4. Cliquez sur l'onglet Partage. Sélectionnez « Partagez ce dossier sur le réseau » et sélectionnez « Permettre aux utilisateurs réseau de modifier mes fichiers ». Le « nom de partage » prend automatiquement le nom du dossier. Dans cet exemple, nous utiliserons le nom par défaut (MON\_DOSSIER). Notez que le nom de partage est utilisé dans le nom du chemin d'accès du réseau de sorte que si vous modifiez le nom de partage attribué par défaut, n'oubliez pas d'en prendre note. Cliquez sur OK pour fermer la fenêtre Propriétés.
- 5. Plus tard dans ces procédures, vous utiliserez le nom du chemin d'accès réseau au dossier partagé que vous venez de créer. Dans cet exemple, le nom du chemin d'accès réseau est : \\MON\_SERVEUR\MON\_DOSSIER\ **Notez sur le nom du chemin d'accès commence par deux barres obliques inverses et se termine par une barre oblique inverse.** Cet exemple n'utilise que des majuscules, mais veuillez noter que les noms de l'ordinateur, du dossier et du chemin d'accès ne sont pas sensibles à la casse.
- 6. Dans cet exemple, le dossier n'est pas protégé par mot de passe (les dossiers partagés dans Windows XP et Windows Vista ne peuvent pas être protégés par mot de passe). En conséquence, lors de la configuration de l'unité USB300 plus loin dans les procédures, ne remplissez pas les champs Nom d'utilisateur et Mot de passe.

## **Étape 2. Configurez l'USB300**

- 1. Appuyez sur le bouton *Menu* de l'USB300. Sélectionnez menu Avancé, puis Configuration réseau.
- 2. Sélectionnez « Connecter au réseau » et veillez à ce que « Oui » soit sélectionné.
- 3. Sélectionnez « Configuration IP » et veillez à ce qu'« Auto » soit sélectionné.
- 4. Retournez à l'écran Configuration réseau. Sélectionnez « Configuration de l'enregistrement sur réseau » et entrez les informations suivantes :
	- Chemin d'accès du réseau. Le nom du chemin d'accès du réseau doit pointer vers le dossier partagé créé à la section précédente, par exemple, \\MON\_SERVEUR\MON\_DOSSIER\ **L'entrée doit se terminer par une barre oblique inverse.**
	- Nom d'utilisateur et Mot de passe (sensibles à la casse). Si votre dossier partagé n'est pas protégé par mot de passe, ne remplissez pas ces champs.
- 5. Sélectionnez « Enregistrer » et appuyez sur le bouton Sélectionner ou sur la touche Entrée du clavier. Ceci permet d'enregistrer les nouveaux réglages. **Remarque : Si vous n'appuyez pas sur le bouton Sélectionner ou sur la touche Entrée du clavier pendant qu'« Enregistrer » est mis en évidence, les nouveaux réglages ne seront pas enregistrés.**
- 6. Sélectionnez le menu Configuration et « Enregistrer sur : Stockage réseau ». Sélectionnez « Enregistrer » et appuyez sur le bouton *Menu* pour quitter les menus.

### **Étape 3. Testez l'enregistrement sur réseau**

Vous pouvez maintenant commencer à enregistrer sur le dossier partagé créé à la section précédente. Appuyez sur le bouton *Enregistrer vidéo (Record Video)* :

• Si l'enregistrement est réussi, le témoin DEL près du bouton *Enregistrer vidéo (Record Video)*  clignote en vert ; le numéro du cas en cours et le numéro d'enregistrement s'affichent en haut à gauche du moniteur avec une icône représentant une caméra. Lorsque vous appuyez une nouvelle fois sur le bouton *Enregistrer vidéo (Record Video)*, l'enregistrement s'arrête. Si vous accédez au dossier partagé à partir du serveur, vous devriez voir le fichier enregistré. Vous pouvez maintenant passer à l'étape suivante qui permet aux ordinateurs de votre réseau d'accéder au dossier partagé.

• Si l'enregistrement a échoué, le témoin DEL près du bouton *Enregistrer vidéo (Record Video)* clignote en rouge et une icône indiquant « pas de connexion réseau » s'affiche dans le coin supérieur gauche de l'écran.

Voici quelques conseils de dépannage :

- Essayez de relancer l'USB300 en l'éteignant et en le rallumant.
- Pour s'assurer que l'USB300 est connecté au réseau, vous pouvez utiliser un ordinateur du réseau pour accéder au disque dur interne de l'USB300. Consultez « Configuration de l'accès du réseau au disque dur de l'unité USB300 » à la page 3.
- Les mots de passe des dossiers sont sensibles à la casse.
- Initialement, ne protégez pas le dossier partagé par un mot de passe (pas de nom d'utilisateur ni de mot de passe). Après confirmation que l'enregistrement sur réseau fonctionne, vous pouvez ajouter une protection par mot de passe. Notez que les dossiers sur les ordinateurs Windows XP et Windows Vista ne peuvent pas être protégés par mot de passe.
- Si vous enregistrez sur le dossier partagé, mais que les enregistrements sont corrompus ou comportent des temps d'arrêt, ceci peut indiquer que le réseau est lent ou congestionné. Essayez d'enregistrer à une résolution inférieure (configurable dans le menu Configuration de l'unité USB300). L'enregistrement dans un dossier partagé requiert un réseau solide, libre de toute congestion et fonctionnant à des vitesses de 100 ou 1000 Mbits/s.

**Note:** Recording to a shared folder is very similar to recording to the USB300's internal hard drive or an external USB drive; you can record images while recording videos, you can review videos you recorded in the current patient session, etc. *However, note that you cannot review videos from previous patient sessions as you can when recording to the internal hard drive or an external USB drive.*

## **Étape 4. Configurez les ordinateurs de votre réseau**

#### **Mise en correspondance d'un dossier partagé sur un ordinateur Windows 7 ou Windows Vista**

Dans les étapes suivantes, vous établirez le dossier partagé comme un lecteur de votre ordinateur (vous avez créé le fichier partagé précédemment dans ces procédures). Le dossier partagé réside sur un serveur réseau et contient les vidéos et les images enregistrées avec l'USB300.

- 1. Cliquez sur le bouton Démarrer (le bouton rond dans le coin inférieur gauche de votre bureau). Cliquez ensuite sur Ordinateur. La fenêtre Ordinateur s'ouvre.
- 2. Cliquez sur Établir la correspondance du lecteur réseau dans la barre d'outils en haut de la fenêtre Ordinateur (si vous ne pouvez pas voir Établir la correspondance du lecteur réseau, agrandissez la fenêtre). La fenêtre Établir la correspondance du lecteur réseau s'ouvre.
- 3. Dans la fenêtre Établir la correspondance du lecteur réseau, cliquez sur Naviguer. La fenêtre Naviguer dans les dossiers s'affiche.
- 4. Dans la fenêtre Naviguer dans les dossiers, cliquez sur le dossier partagé précédemment créé puis sur OK. Ceci vous ramène à la fenêtre Établir la correspondance du lecteur réseau.
- 5. Dans la fenêtre Établir la correspondance du lecteur réseau, notez la lettre de lecteur indiquée. Ceci sera votre lecteur mis en correspondance contenant les vidéos et les images enregistrées avec l'USB300.
- 6. Assurez-vous que « Se reconnecter à l'ouverture de session » est sélectionné et cliquez sur Terminer.
- 7. Si une invite s'affiche, entrez le nom de l'utilisateur et le mot de passe (sensible à la casse) dans le dossier partagé. Cliquez ensuite sur OK.
- 8. Le dossier partagé s'ouvre ensuite. À l'avenir, lorsque vous accédez à « Ordinateur » dans le menu de démarrage Windows, le dossier partagé s'affiche avec les autres lecteurs de l'ordinateur. Cliquez sur le lecteur pour afficher les images et les vidéos enregistrées qu'il contient.

#### **Mise en correspondance d'un dossier partagé sur un ordinateur Windows XP**

Dans les étapes suivantes, vous établirez le dossier partagé comme un lecteur de votre ordinateur (vous avez créé le fichier partagé précédemment dans ces procédures). Le dossier partagé réside sur un serveur réseau et contient les vidéos et les images enregistrées avec l'USB300.

- 1. Ouvrez n'importe quel dossier Windows. Par exemple, vous pouvez ouvrir le dossier Mes documents (cliquez sur le bouton Démarrer vert en bas à gauche du bureau et cliquez sur Mes documents).
- 2. En haut de la fenêtre du dossier, cliquez sur le menu Outils. Puis cliquez sur Établir la correspondance du lecteur réseau. La fenêtre Établir la correspondance du lecteur réseau s'ouvre.
- 3. Dans la fenêtre Établir la correspondance du lecteur réseau, cliquez sur Naviguer. La fenêtre Naviguer dans les dossiers s'affiche.
- 4. Dans la fenêtre Naviguer dans les dossiers, cliquez sur le dossier partagé précédemment créé puis sur OK. Ceci vous ramène à la fenêtre Établir la correspondance du lecteur réseau.
- 5. Dans la fenêtre Établir la correspondance du lecteur réseau, notez la lettre de lecteur indiquée. Ceci sera votre lecteur mis en correspondance contenant les vidéos et les images enregistrées avec l'USB300.
- 6. Assurez-vous que « Se reconnecter à l'ouverture de session » est sélectionné et cliquez sur Terminer.
- 7. Si une invite s'affiche, entrez le nom de l'utilisateur et le mot de passe (sensible à la casse) dans le dossier partagé. Cliquez ensuite sur OK.
- 8. Le dossier partagé s'ouvre ensuite. À l'avenir, lorsque vous accédez à « Ordinateur » dans le menu de démarrage Windows, le dossier partagé s'affiche avec les autres lecteurs de l'ordinateur. Cliquez sur le lecteur pour afficher les images et les vidéos enregistrées qu'il contient.

©2011 MediCapture Inc.